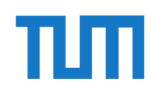

## How to apply for a residence permit online on the website of KVR München\*.

\*"Kreisverwaltungsreferat"– department for foreigners' affairs. Outside of Munich the process may differ.

Before getting started, make sure you have these documents ready:

- scan of your passport
- certificate of enrollment (see slides 16 18)
- proof of health insurance

To see how to download the certificate of enrollment, please refer to the last three slides  $(16 - 18)$ .

### • Open this website:

- https://service.muench en.de/intelliform/forms/ [01/02/02/kontaktabhau](https://service.muenchen.de/intelliform/forms/01/02/02/kontaktabhaufenthaltfuerstudienzwecke/index) fenthaltfuerstudienzwe cke/index
- Scroll down to the very end of the page .

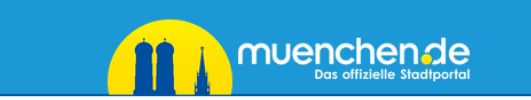

#### **Aufenthalt für Studienzwecke**

Landeshauptstadt München

#### Information

Sie wollen eine Aufenthaltserlaubnis zu einem der folgenden Themen beantragen:

- >> Aufenthaltserlaubnis zur Studienvorbereitung
- >> Aufenthaltserlaubnis zum Studium
- >> Aufenthaltserlaubnis zur Promotion
- >> Arbeitsplatzsuche nach dem Studium?

#### Datenschutzerklärung

Um Ihre Angaben zu bearbeiten, benötigen wir von Ihnen personenbezogene Daten. Diese Daten erheben wir nur im notwendigen Umfang. Wir halten uns an die Datenschutzgesetze und geltenden Vorschriften. Weitergehende Informationen finden Sie in der Datenschutzerklärung zu dem von Ihnen gewählten Online-Dienst der Landeshauptstadt München. Bitte beachten Sie dazu auch die >> Hinweise zum Datenschutz im Impressum der Landeshauptstadt München.

Klicken Sie auf → Starten, um das Formular Schritt für Schritt online auszufüllen

Sie können Ihr Anliegen anschließend online einreichen. Weitere Informationen erhalten Sie nach dem Ausfüllen.

#### Vorgang fortsetzen

Sie können das nachfolgende Formular mit zuvor gespeicherten Angaben fortsetzen. Klicken Sie dazu auf ® Datei zum Hochladen auswählen und suchen Sie die Datei mit den betreffenden Formulardaten auf Ihrem Computer.

• Then click on "Starten".

• A new page will open.

#### Datenschutzerklarung

Um Ihre Angaben zu bearbeiten, benötigen wir von Ihnen personenbezogene Daten. Diese Daten erheben wir nur im notwendigen Umfang. Wir halten uns an die Datenschutzgesetze und geltenden Vorschriften. Weitergehende Informationen finden Sie in der Datenschutzerklärung zu dem von Ihnen gewählten Online-Dienst der Landeshauptstadt München. Bitte beachten Sie dazu auch die >> Hinweise zum Datenschutz im Impressum der Landeshauptstadt München.

Klicken Sie auf → Starten, um das Formular Schritt für Schritt online auszufüllen.

Sie können Ihr Anliegen anschließend online einreichen. Weitere Informationen erhalten Sie nach dem Ausfüllen.

#### Vorgang fortsetzen

Sie können das nachfolgende Formular mit zuvor gespeicherten Angaben fortsetzen. Klicken Sie dazu auf § Datei zum Hochladen auswählen und suchen Sie die Datei mit den betreffenden Formulardaten auf Ihrem Computer.

Sie haben folgende Möglichkeit bzw. Möglichkeiten:

Verwenden Sie eine .html-Datei, die Sie zuvor beim Unterbrechen des Formulars auf Ihrem Computer gespeichert haben.

Klicken Sie dann auf → Starten.

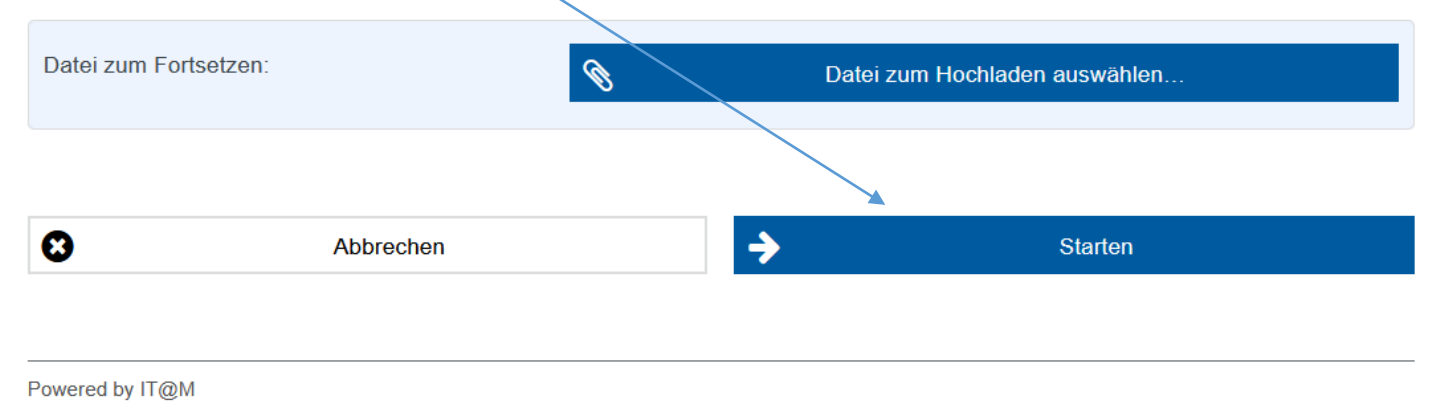

• On the new site,  $\sim$ click "ja" *( You can only apply for the residence permit after having registered your address in Munich.*

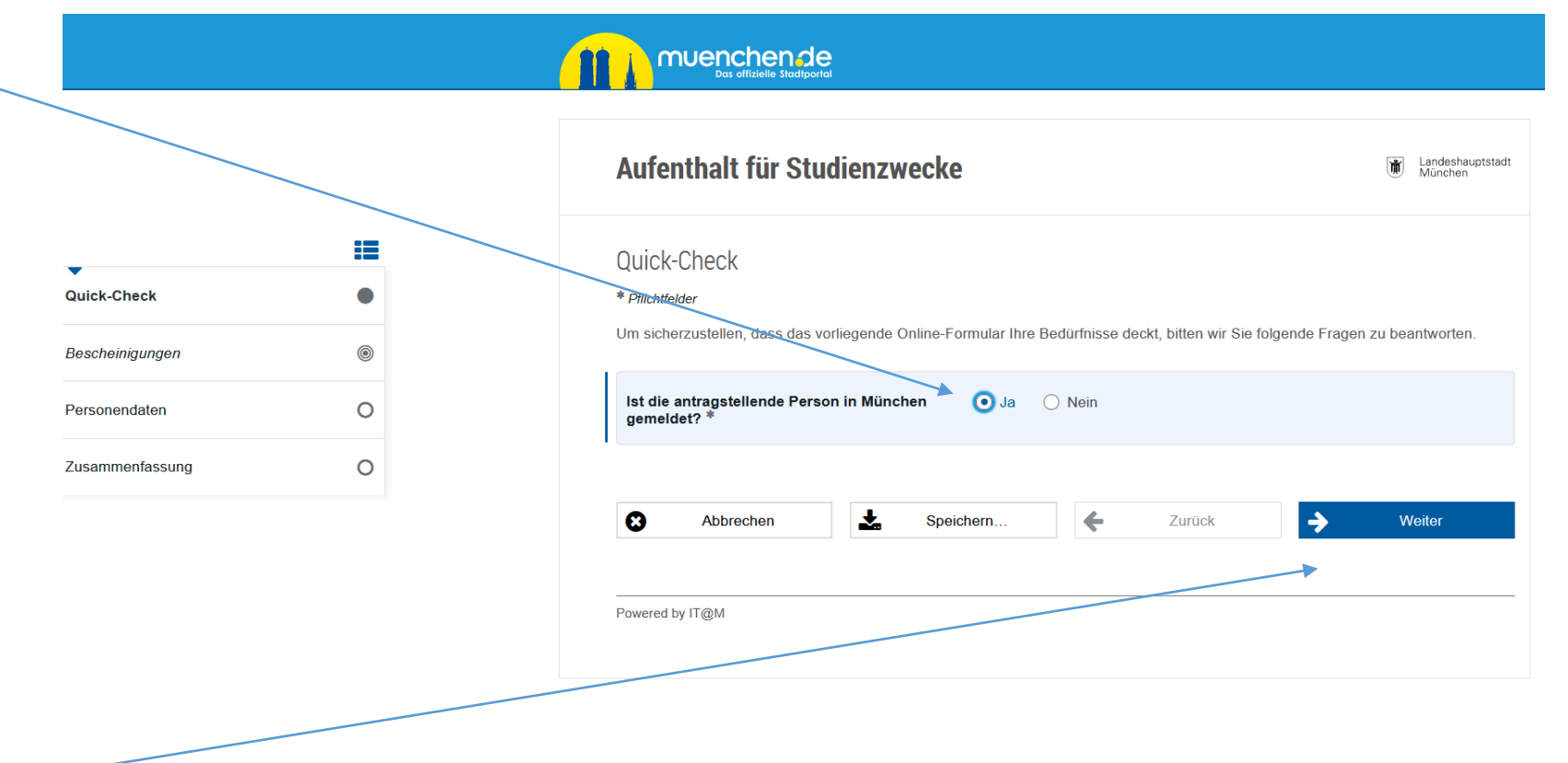

• Next, click "weiter"

- click "nein"
- select "Studium/ Studienkolleg"
- select "nein", as you do not finance your exchange by working full -time in Germany
- select "Semester 1 -3" (unless you are in your 4th exchange semester already )

#### Bescheinigungen

#### \* Pflichtfelder

Bitte folgende Dokumente hochladen. Die maximale Größe eines Uploads beträgt 1 MB. Mögliches Format ist PDF.

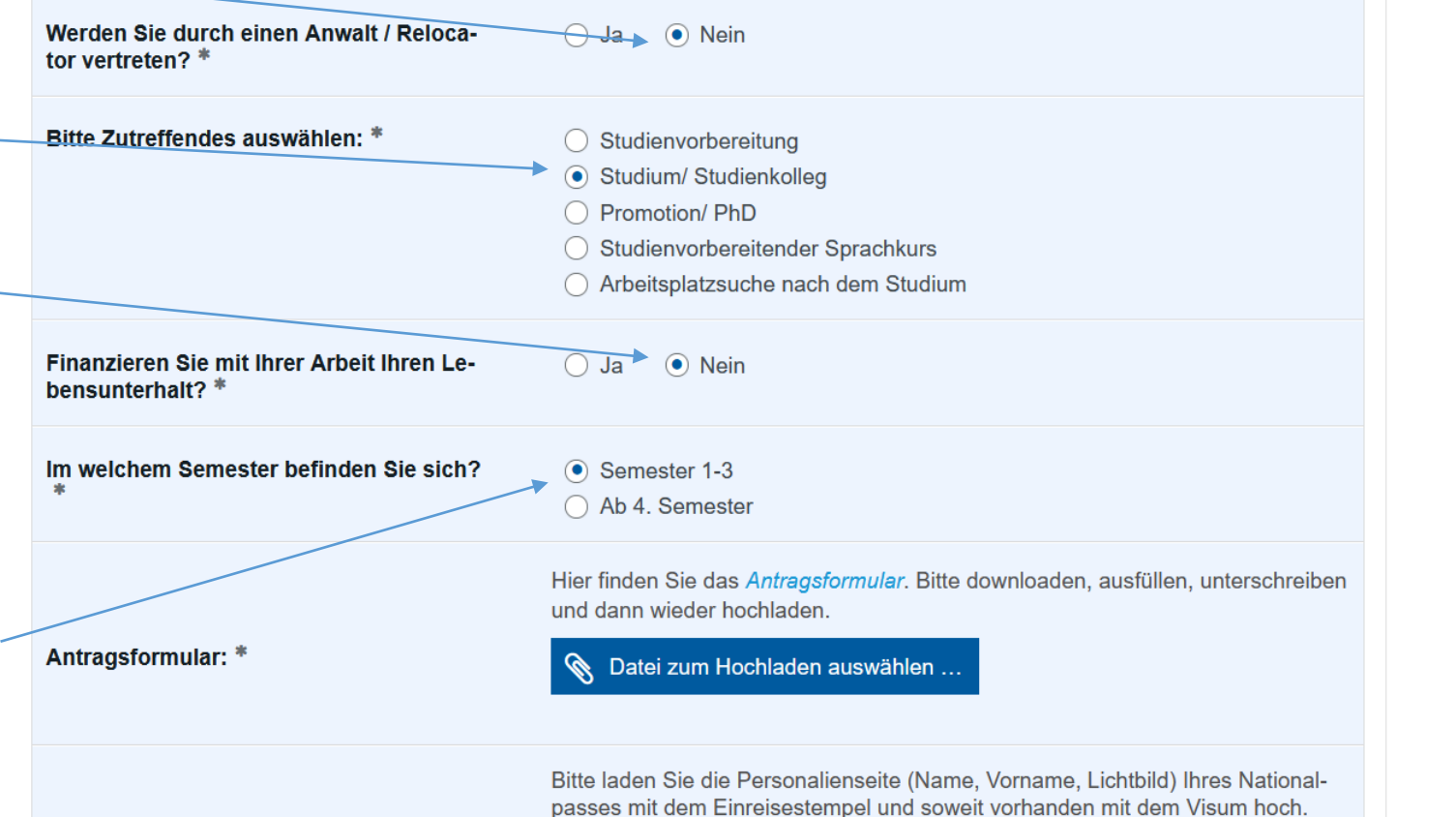

• Next, click on "Antragsformular", a pdf form will be downloaded and needs to be filled out (see next slide )

• Do not close the website, as you have to upload the signed form here.

#### Bescheinigungen

#### \* Pflichtfelder

Bitte folgende Dokumente hochladen. Die maximale Größe eines Uploads beträgt 1 MB. Mögliches Format ist PDF.

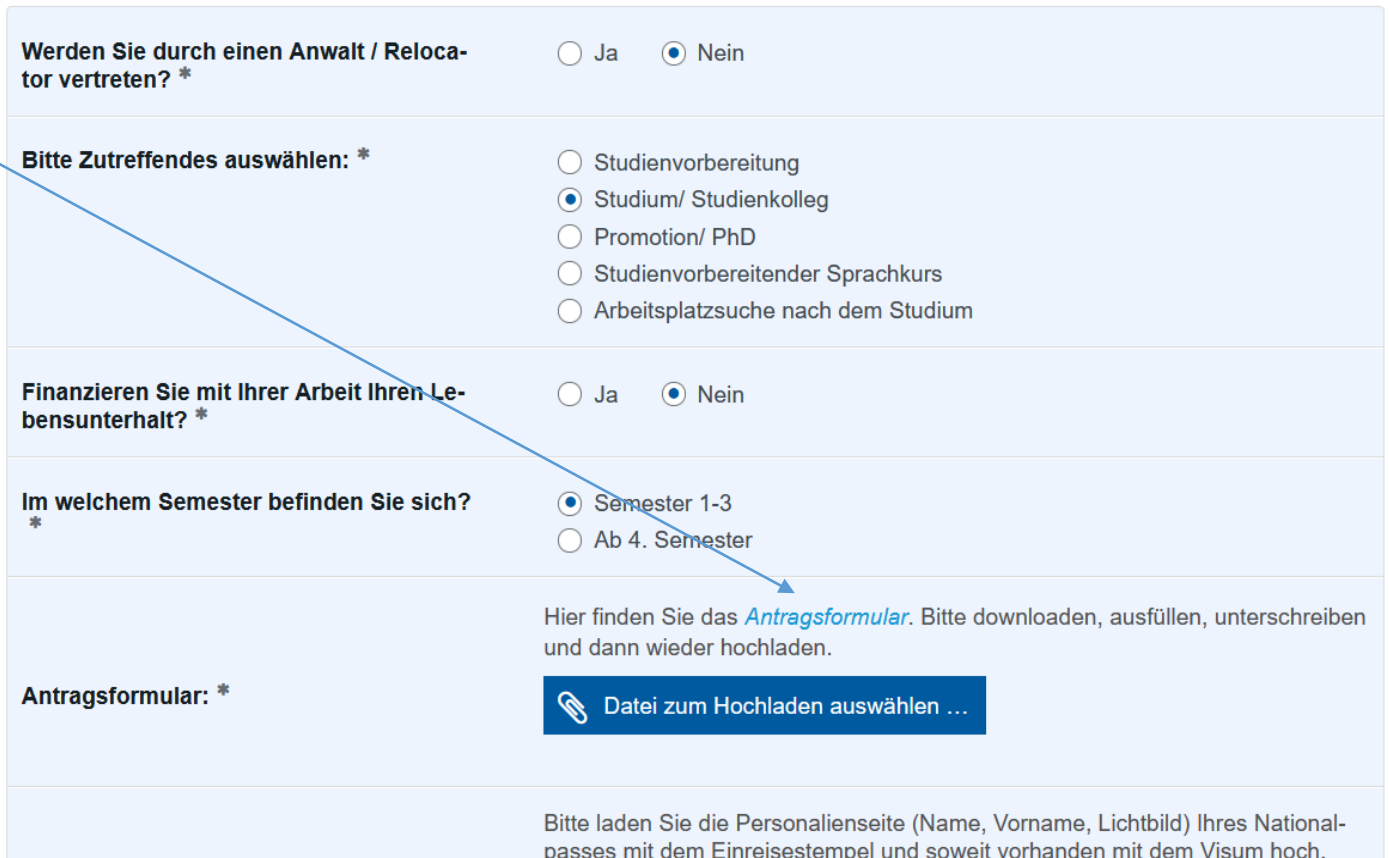

- Open the pdf you just downloaded
- Tick the first option "Aufenthaltserlebnis"
- Fill out the rest of the form (questions are first asked in German, followed by an English translation )
- Sign the form on the very last page and save it.

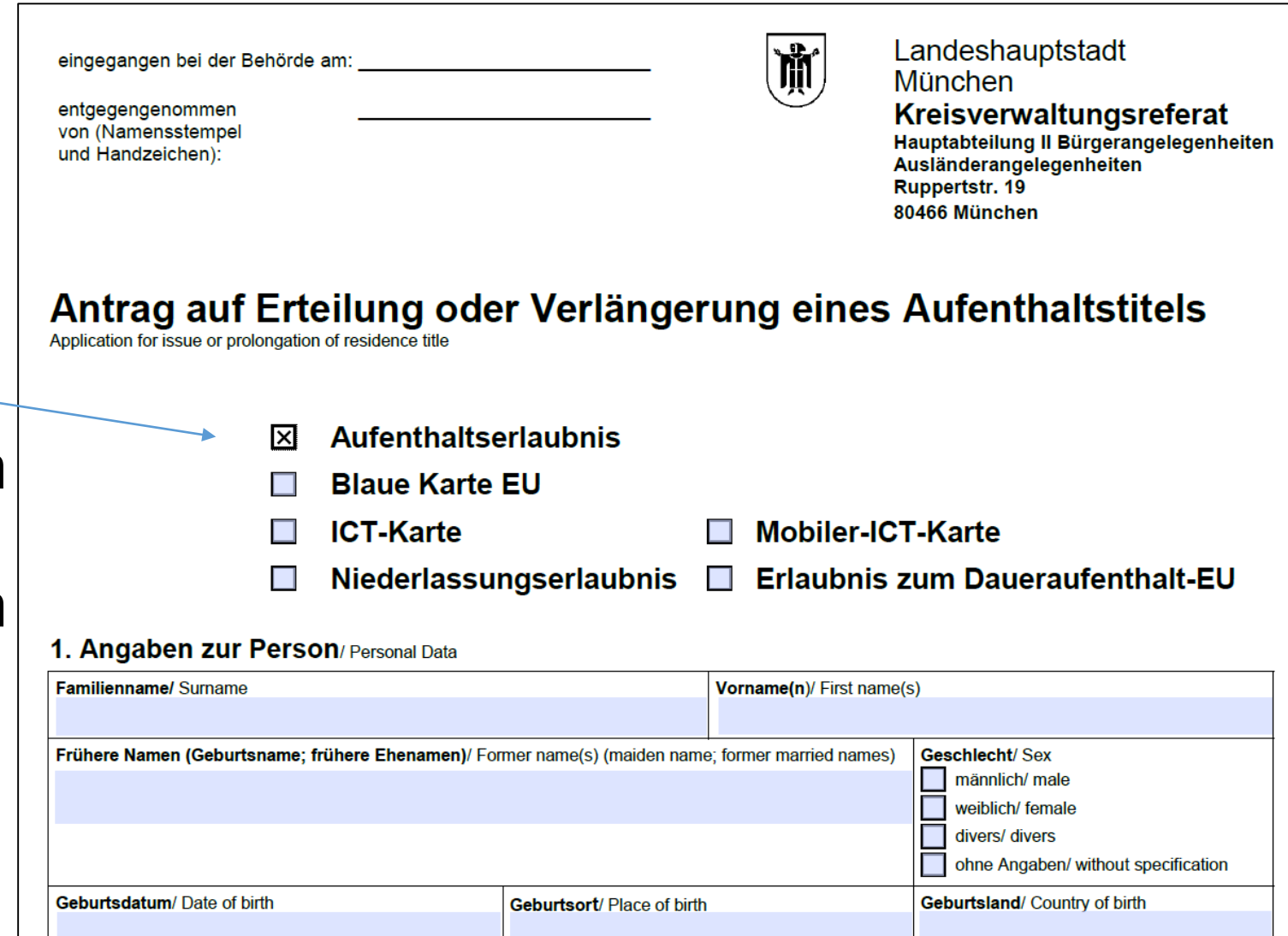

• Go back to the website where you downloaded the form. Upload the form by clicking "Datei zum Hochladen auswählen"

- If you closed the portal, you will have to restart the process from slide 3 onwards again .
- Scroll down further and upload the next files (see next slide).

#### Bescheinigungen

\* Pflichtfelde

Bitte folgende Dokumente hochladen. Die maximale Größe eines Uploads beträgt 1 MB. Mögliches Format ist PDF.

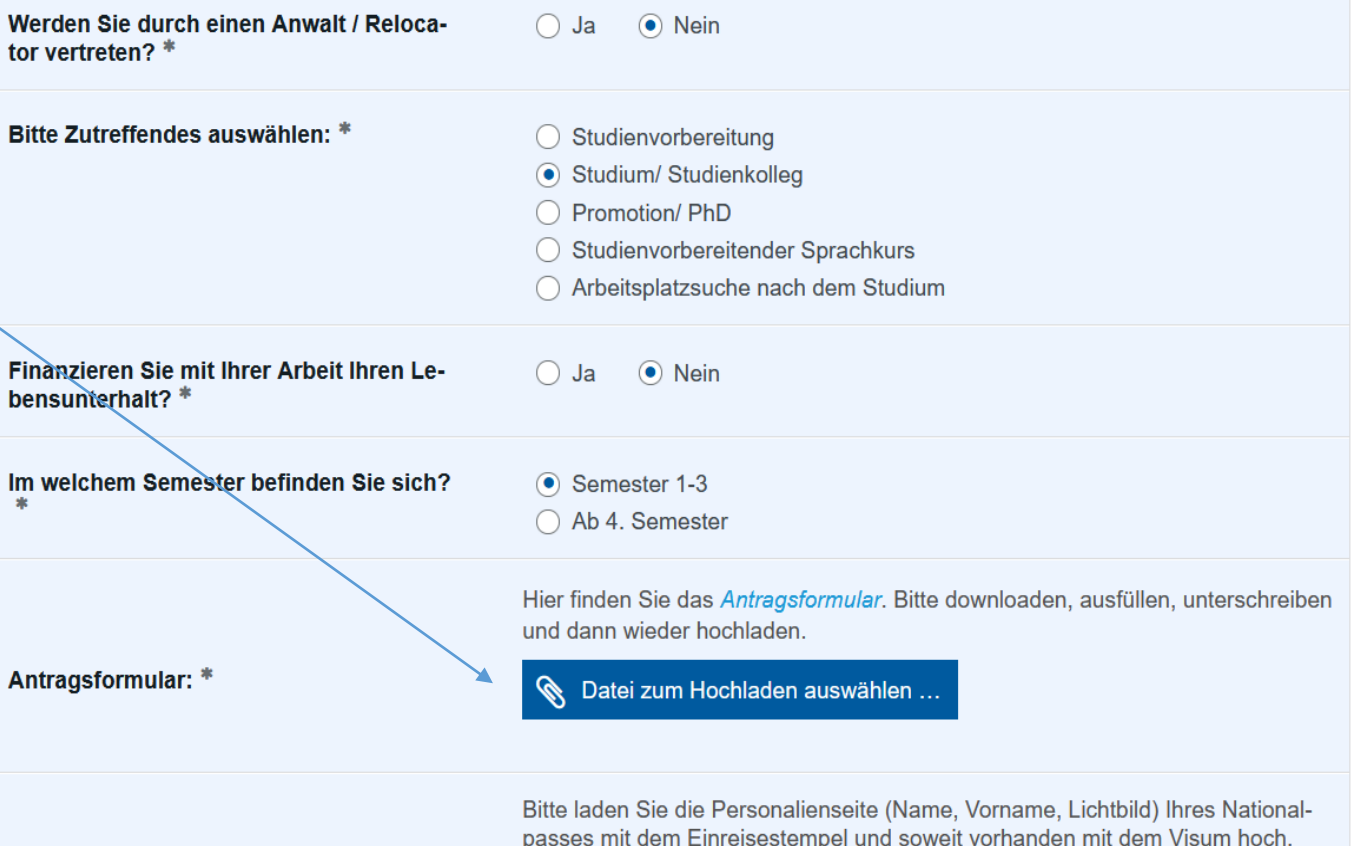

- "Nationalpass": Upload your scanned passport
- "Immatrikulation": Upload your certificate of enrollment
- "Krankenversicherung: Upload your proof of health insurance

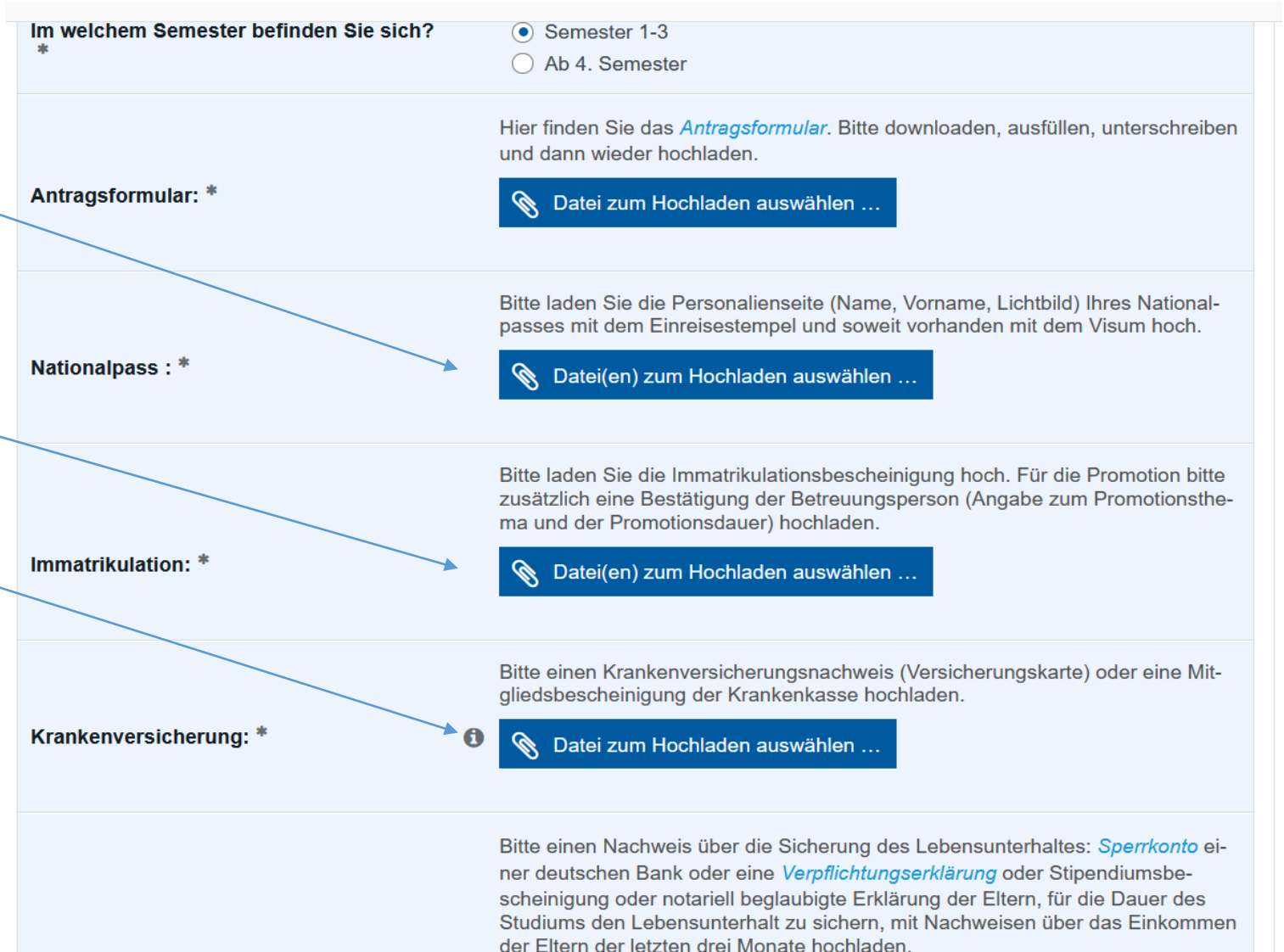

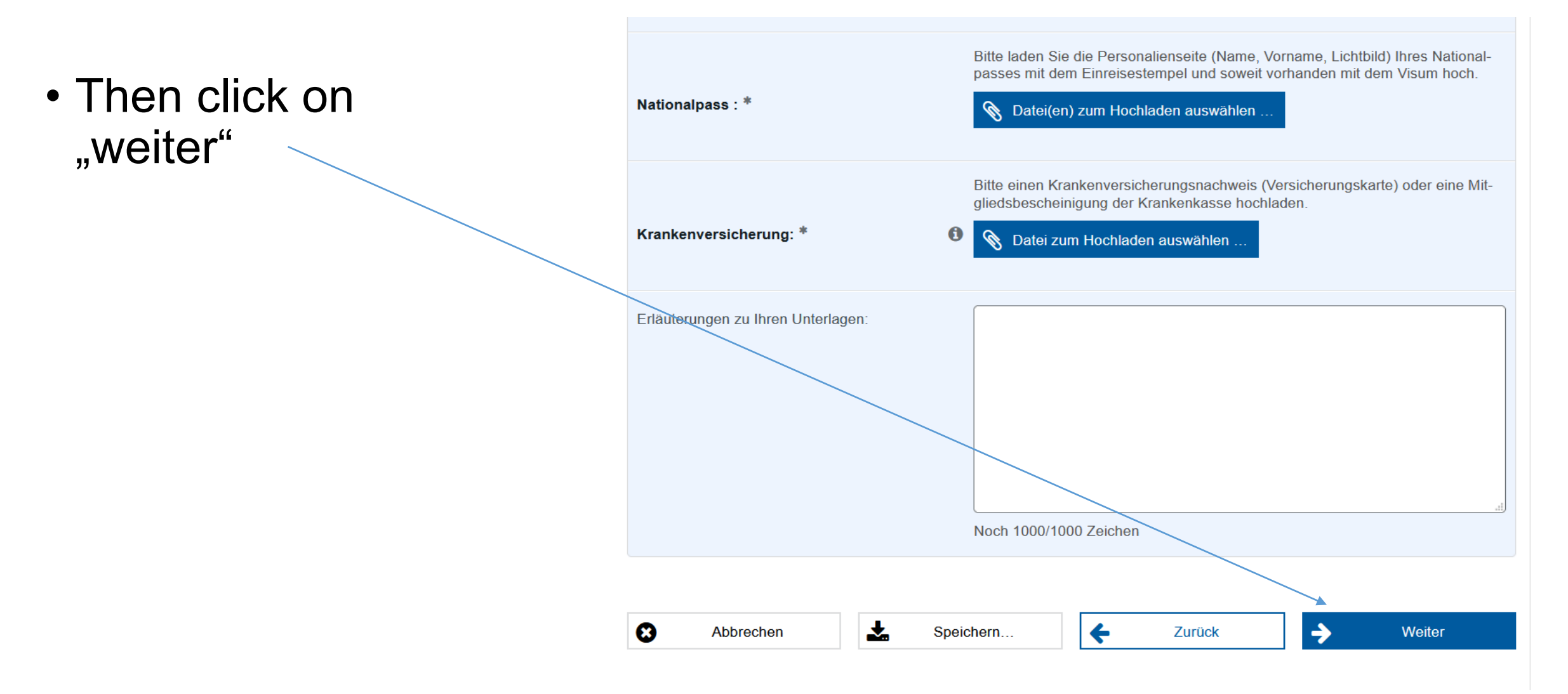

Please fill in:

- 1. Family name
- 2. Given name
- 3. Birthday
- 4. Birth place
- 5. Gender (weiblich=female , männlich=male, ohne Angabe= no information )
- 6. Nationality (if you cannot find your nationality, please google the German spelling of your nationality )
- 7. Street name and number of your housing in Munich
- 8. Postal code
- 9. E -mail address

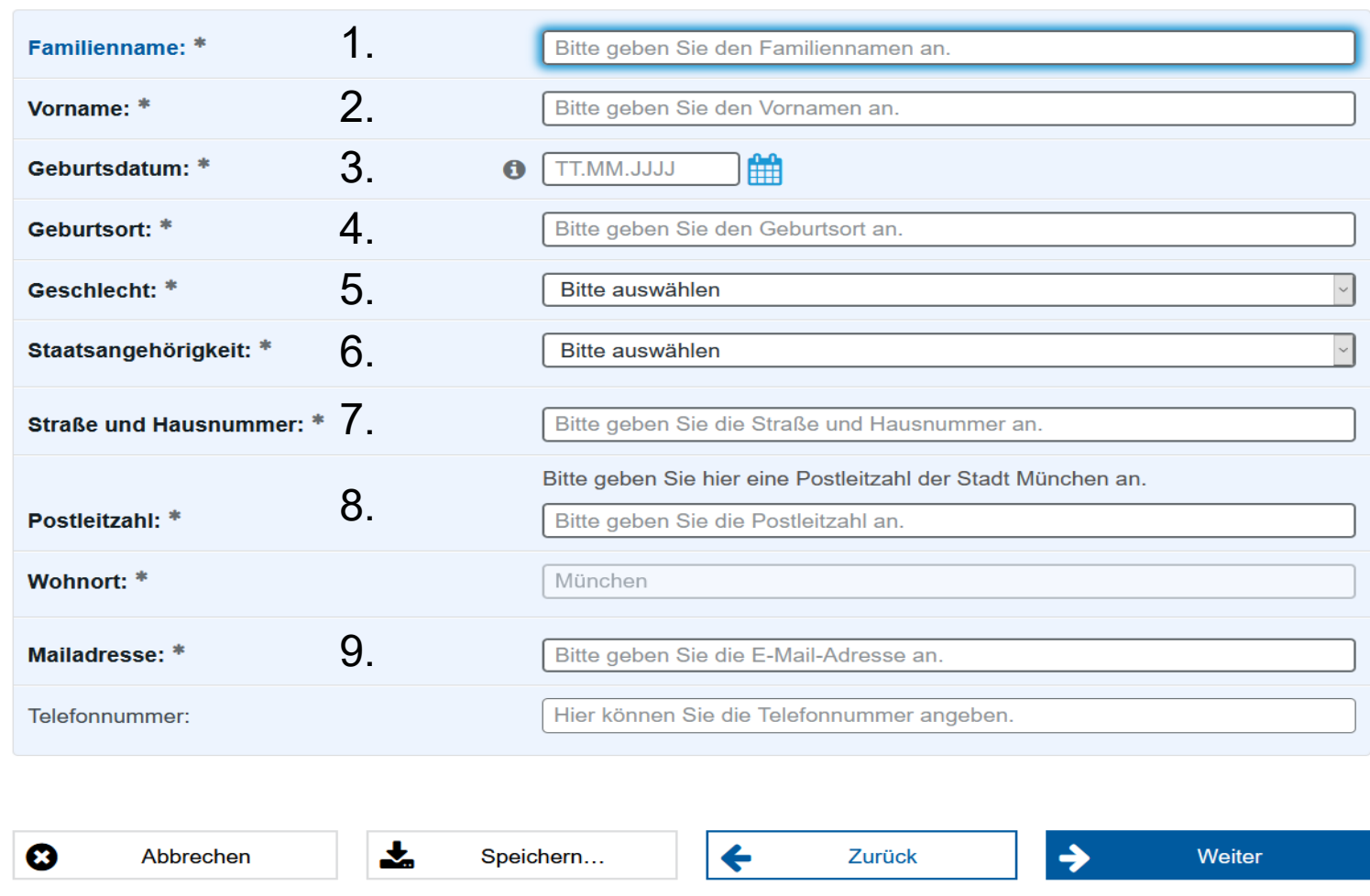

- Please click "weiter" again.
- A summary of all entries will open up.

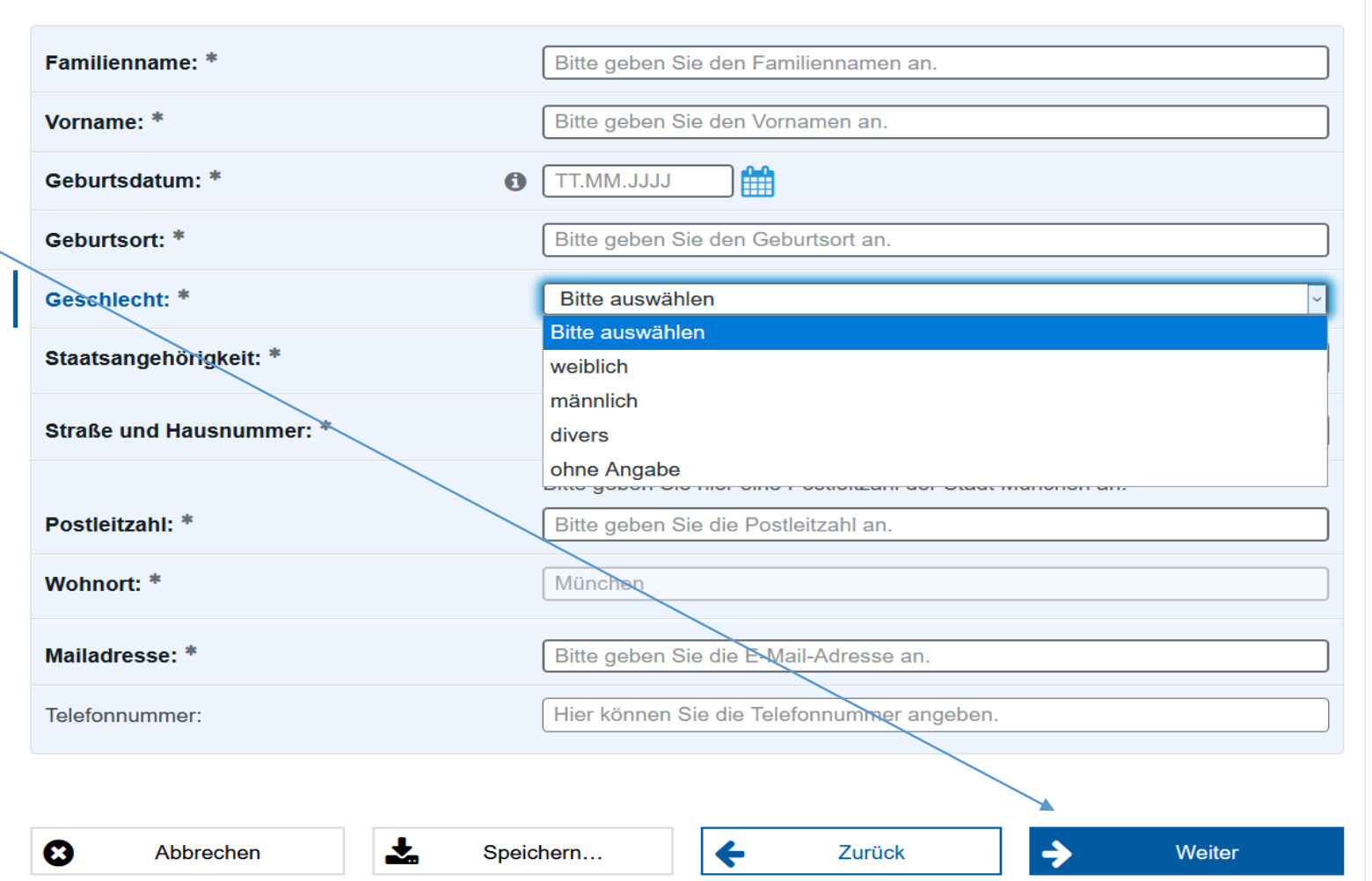

• On the summary page, please tick the two blue boxes .

• Click "weiter" again .

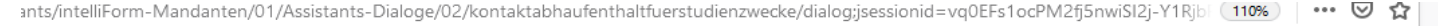

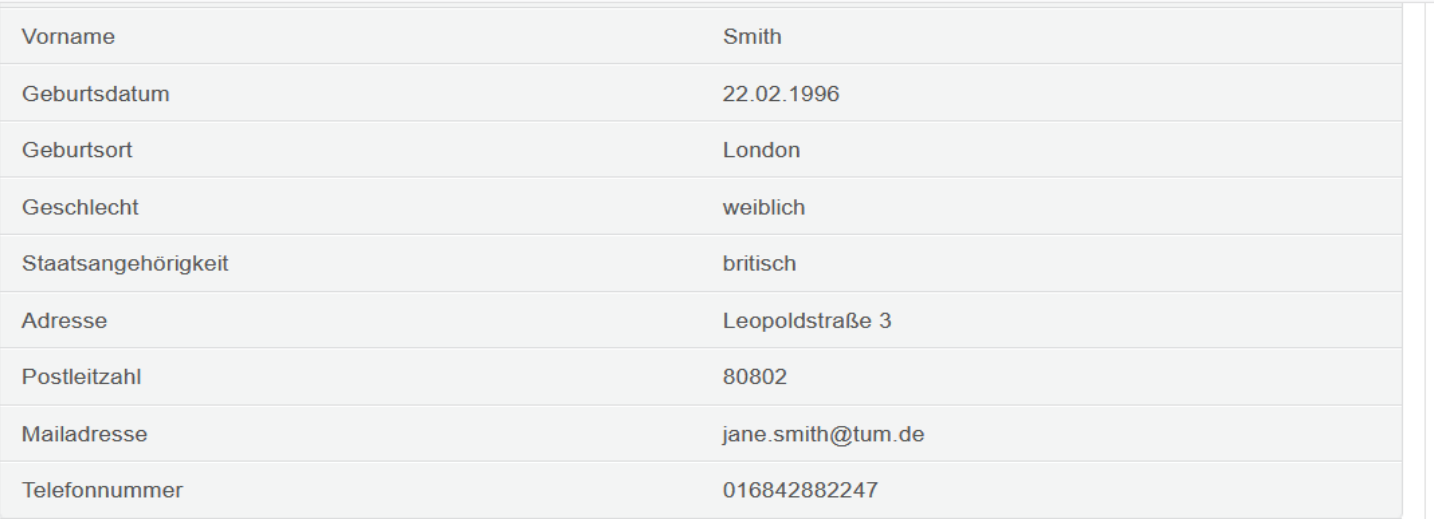

© Ich habe die Datenschutzerklärung und die » Hinweise zur elektronischen Kommunikation zur Kenntnis genommen.\*

Speichern...

志

Mermit bin ich damit einverstanden, dass meine eingegebenen Daten für die Bearbeitung des Antrages verwendet werden.\*

 $\leftarrow$ 

Zurück

Powered by IT@M

Abbrechen

☺

Weiter

 $\rightarrow$ 

- If you completed the whole page and uploaded all documents, the page depicted on the right side will appear .
- Please click on "einreichen" to submit.
- You have now submitted your application for the resisence permit .

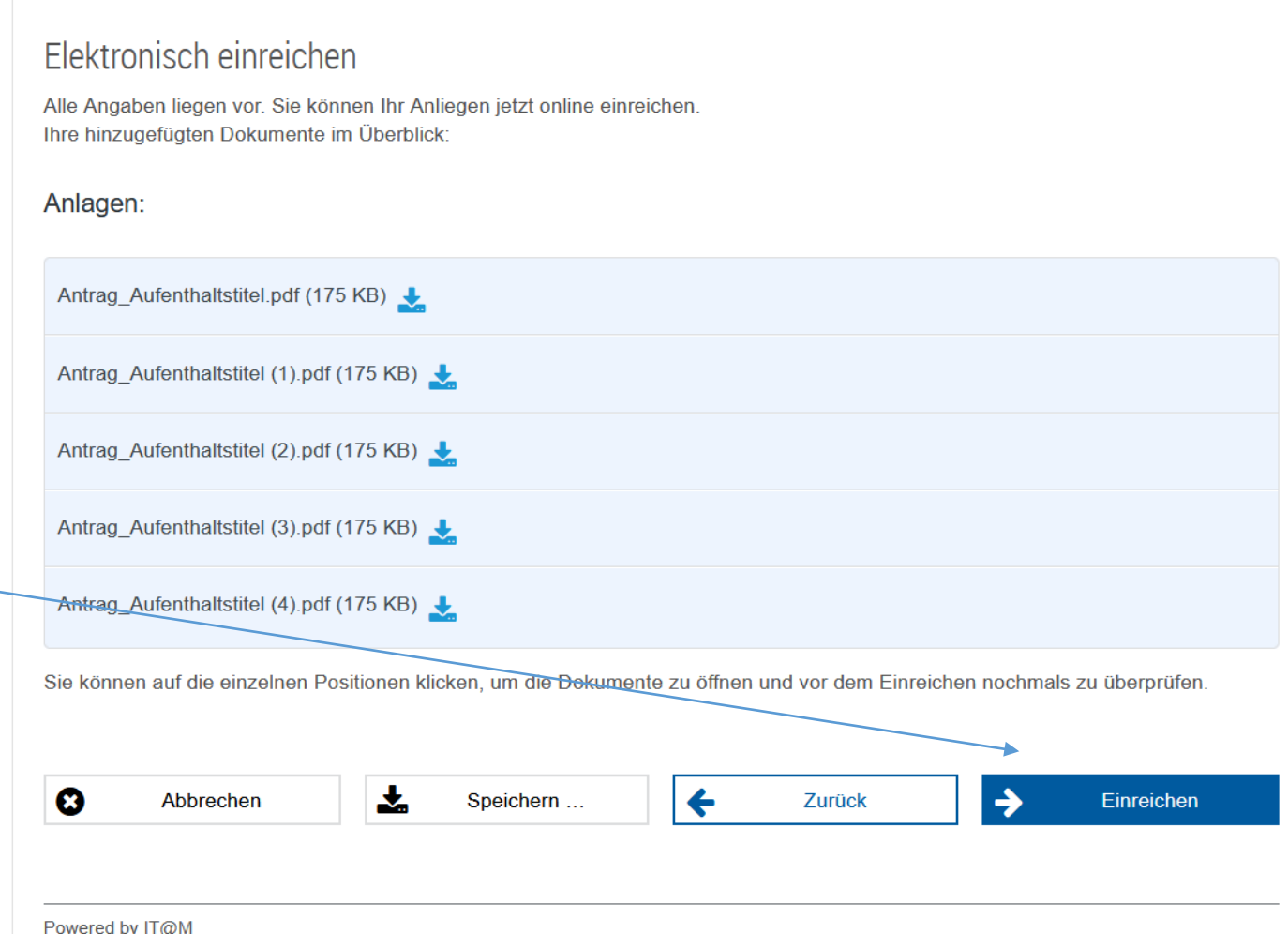

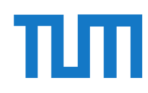

# Certificate of enrollmnent

- Please go to your TUM online account:
- [https://campus.tum.de](https://campus.tum.de/)
- Then click on Documents (under Admission)

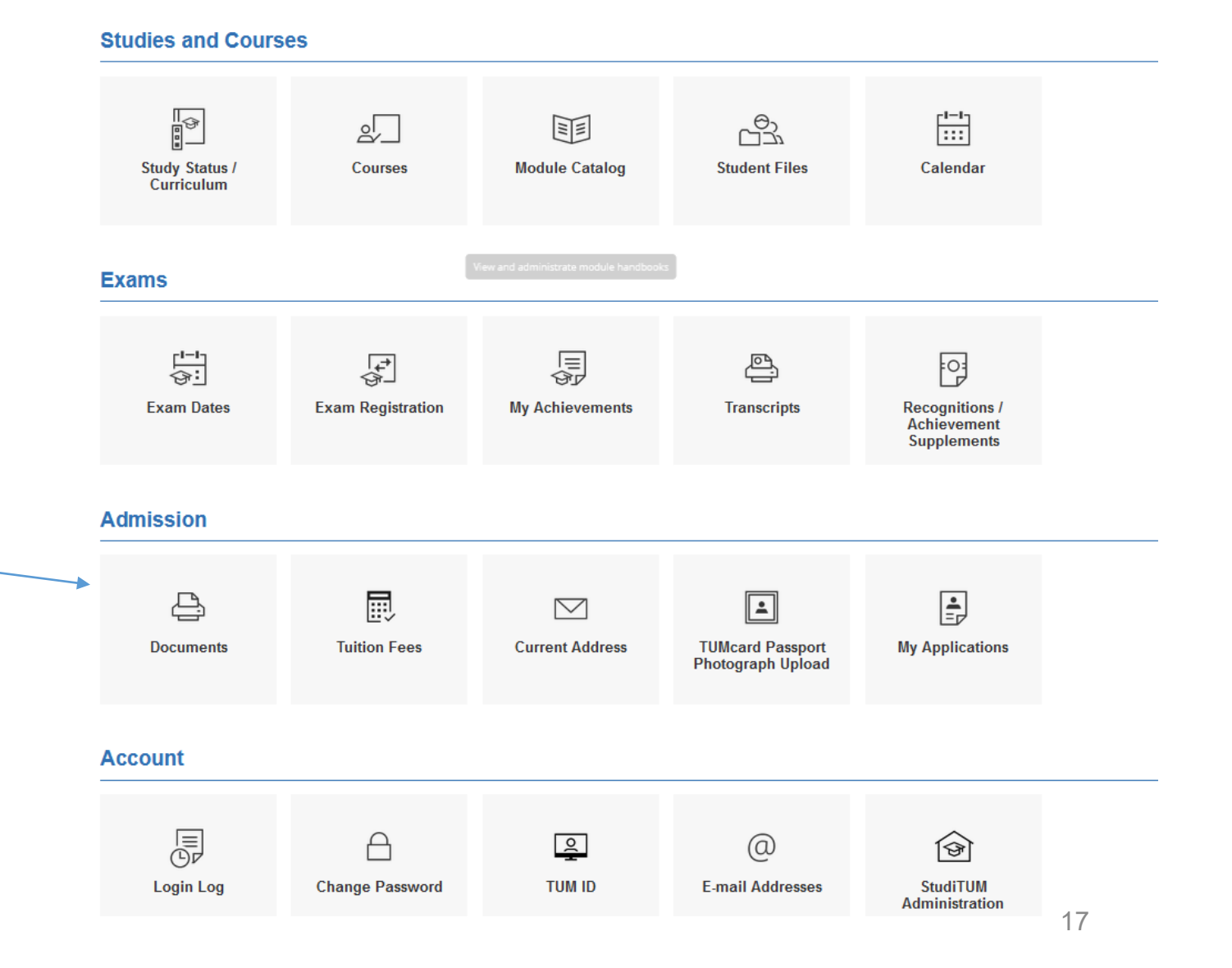

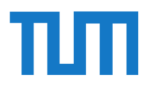

### • Next, a new window opens where you can download a pdf certificate by clicking on "Print".-

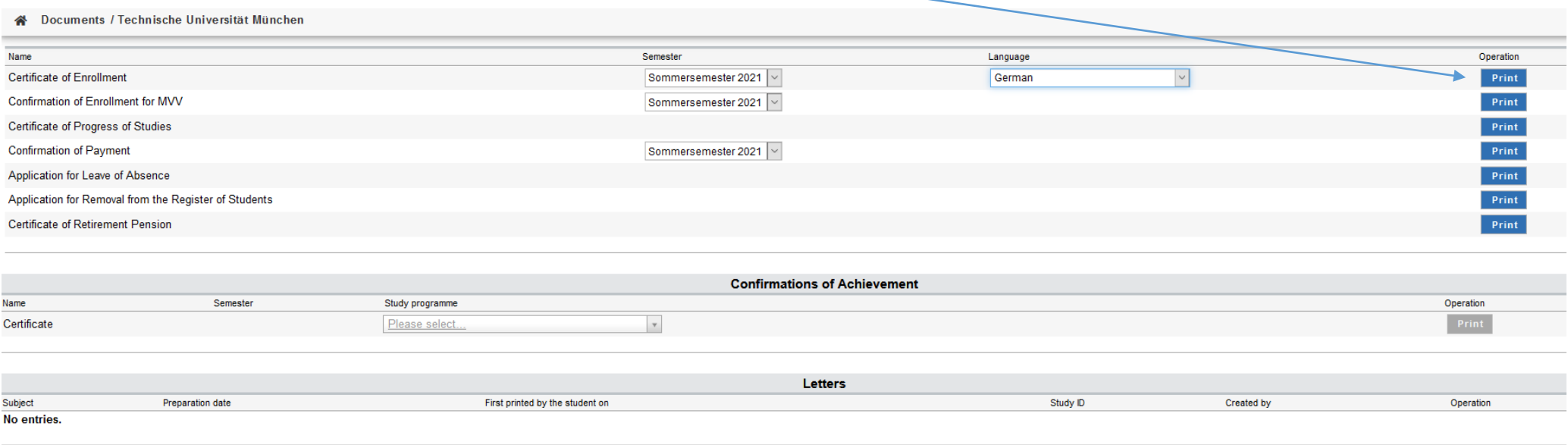